## **PhotoShop Filter lappendeken**

Filter Lappendeken toepassen

Filter toepassen

**Peter 17-8-2017**

## **PhotoShop CS4 NL - Filter Lappendeken**

Met het Filter Lappendeken kan je wat aardige variaties maken. Voorbeeld:

• Open de Foto

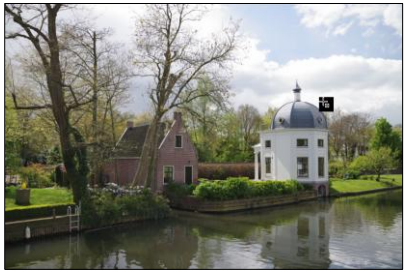

 Maak 2 kopieën van de origine laag. [Noem de 1e kopie: Kleiner en de 2e kopie: Rand]

De laag 'Kleiner moet de bovenste laag zijn.

- 000 X: 960,00 px 4: 640,00 px B: 80,00% e9 H: 80,00% 4 0,00 照刊  $\bullet$  $H: 0,00$  $| 0 - V_1 |$  0,00
- Ga naar de laag 'Kleiner' Pas de grootte aan via: Bewerken - Transformatie - Schalen Stel in 80%

Kies: Bewerken - Omlijnen om een rand om de foto te zetten.

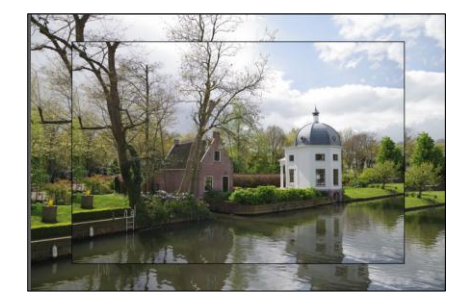

 $\bullet$ 

 Ga naar de laag 'Rand' Kies voor: Afbeelding - Afbeelding toepassen

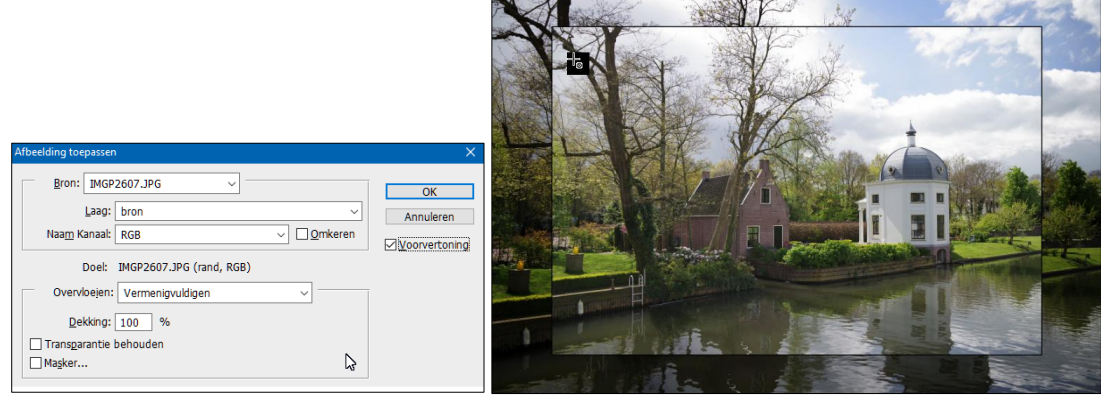

Kies voor: Filter - Structuur – Lappendeken

H:\Bestanden-Photoshop docs\PhotoShop CS4 NL Filter lappendeken.docx

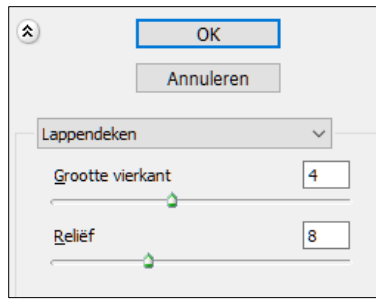

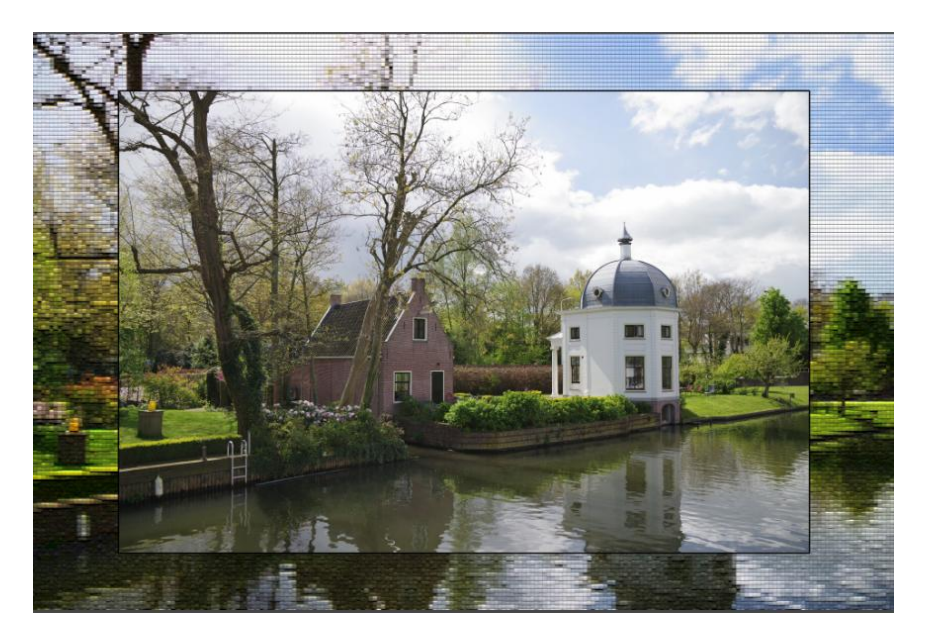

.. en zonder de kleine afbeelding..

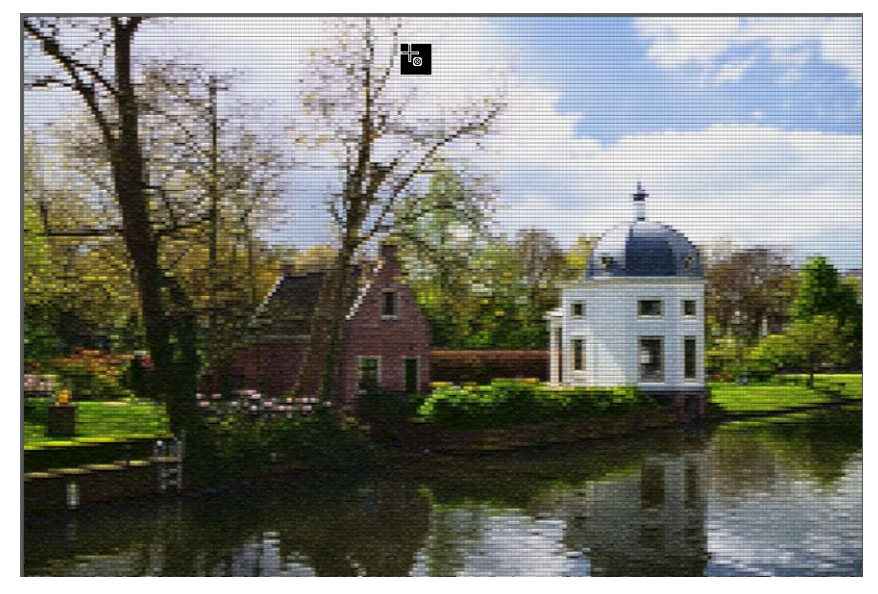